#### Swish – Förnya medgivande

Du får en text "Ditt medgivande har gått ut". Klicka på "Öppna Inställningar"

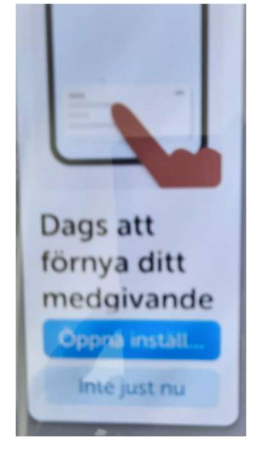

Klicka på "Dags att förnya"

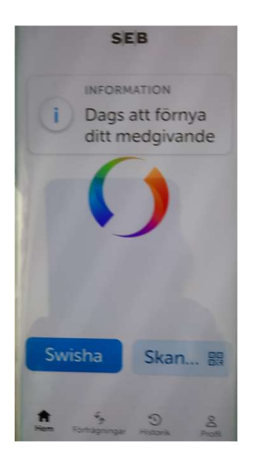

BankID kommer fram Ange din kod

Klart! Detta kommer upp var 90:e dag.

## Förnya BankID

# **SFR**

Logga in och följ instruktionerna

- Du beställer en engångsksod som du får via SMS
- Du signerar
- och Aktivierar

# Nordea

#### Så förnyar du ditt mobila BankID innan giltighetstiden går ut

- 1. Sätt igång genom att klicka på knappen Förnya Mobilt BankID nedan. Legitimera dig med ditt befintliga mobila BankID utgivet av Nordea. Följ sedan flödet:
- 2. Läs, godkänn och signera villkoren.
- 3. Nu öppnas bankid.com där du kan slutföra aktiveringen. Välj alternativet Ersätt BankID, då spärras ditt befintliga BankID automatiskt.
- 4. Aktivera ditt BankID genom att klicka på länken som startar BankID-appen.

När du aktiverar ditt BankID kan du behöva säkerställa din identitet med hjälp av ditt svenska pass eller nationella id-kort (inte körkort).

- 5. Välj säkerhetskod (minst sex siffror). Den kommer du att använda varje gång du legitimerar dig med ditt mobila BankID.
- 6. För din säkerhet rekommenderar vi att du aktiverar och tillåter notiser samt att BankID-appen får använda din platsinformation.

Nu är du redo att använda ditt nya mobila BankID.

## Handelsbanken

Mer och Digitala tjänster

Så gör du:

- 1. I appen, välj Mer och Övriga tjänster.
- 2. Välj Mobilt BankID och sen Förnya BankID
- 3. Följ instruktionerna steg för steg

### SWEDBANK

Du kan beställa ett nytt Mobilt BankID i vår app om du har en dosa eller ett befintligt BankID. Följ stegen:

- 1. Ladda ner BankID säkerhetsapp från App Store eller Google Play till din mobiltelefon.
- 2. Öppna Swedbank Privat-appen
- 3. Tryck på "Ändra inloggningssätt" på logga in-sidan
- 4. Välj "Beställ nytt Mobilt BankID"
- 5. Följ sedan instruktionerna
- 6. Godkänn villkoren och följ instruktionerna. Klart!

### ICA Banken

Se Youtube video här https://www.youtube.com/watch?v=BbR\_qCyFg0g